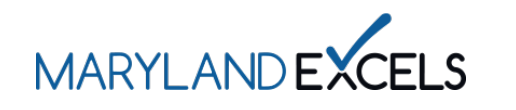

Adding or Editing a "Doing Business As" Name

Programs participating in Maryland EXCELS may add a Doing Business As (DBA) name to your program online profile. A DBA name will appear in the Maryland EXCELS Find a Program Directory, along with the program's licensed name and contact information. Only the Lead Contact has access to adding or editing a DBA.

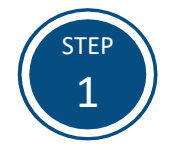

Access the Maryland EXCELS system at [excels.marylandexcels.org](https://marylandexcels.org/) and log in using the email address and password created during account setup.

If you have misplaced or forgotten your password, select **Update/forgot my password**.

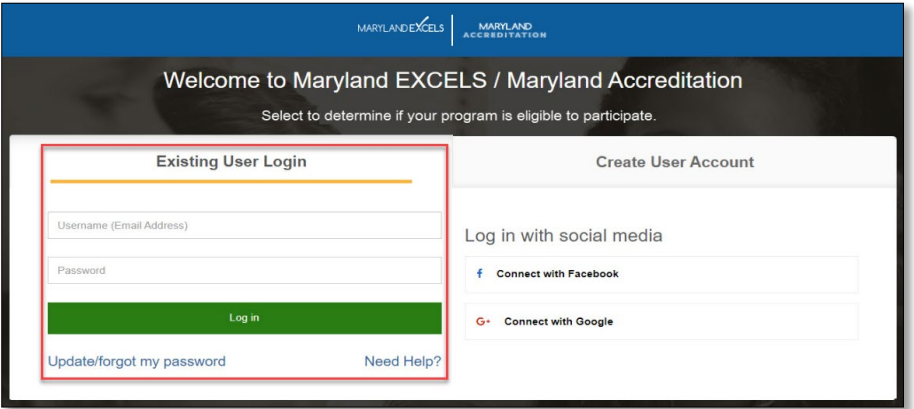

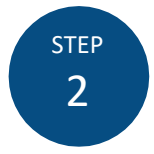

From your program card, select the **Program Menu** ( $\phi$ ) icon, then **Program Details** from the list of options.

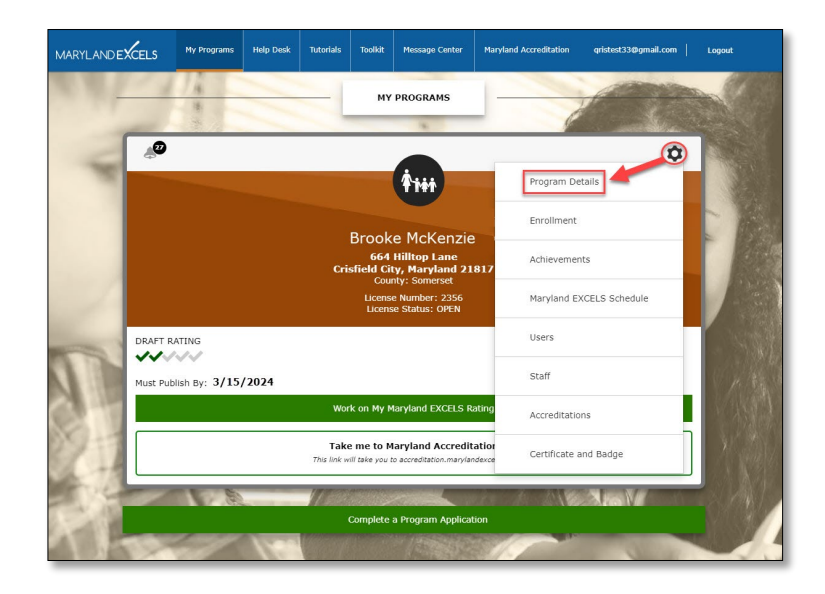

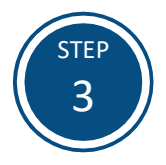

Select **Edit my program details**.

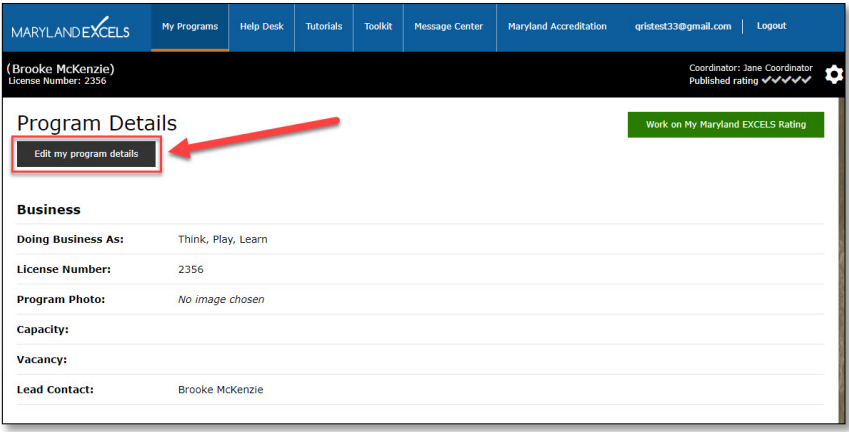

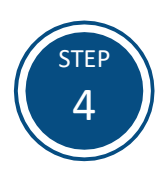

In the **Doing Business As** field, enter the DBA name as you want it to appear in the Maryland EXCEL[S Find a Program](https://marylandexcels.org/directory/) directory.

**Tip:** Check the spelling, capitalization and punctuation of your DBA name before moving on to the next step.

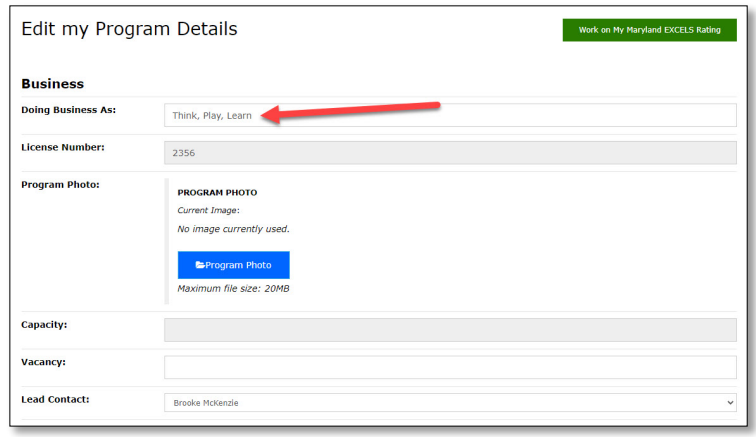

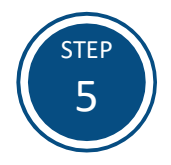

Select **Save** to store your DBA name in the system.

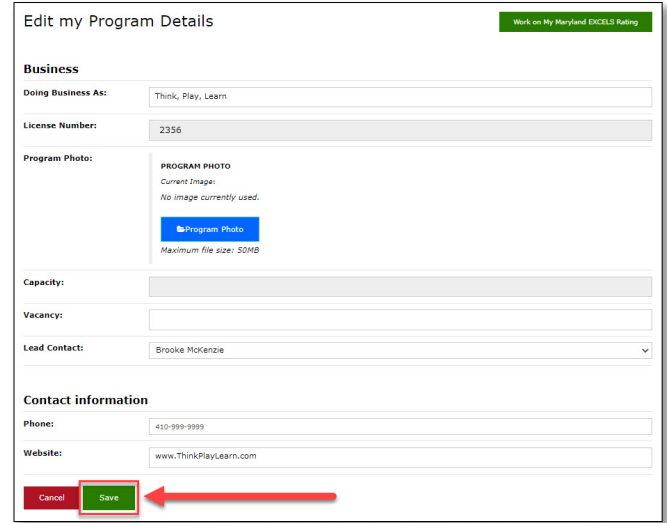

If you have questions about this process or issues related to adding or editing your Doing Business As (DBA) name, please email [info@marylandexcels.org](mailto:info@marylandexcels.org) or, for 24/7 technology support, please call 443-872-9250.